**Manual Supplement** 00809-0500-2410, Rev AB January 2022

# **Rosemount™ 2410 Tank Hub**

Whessoe emulation instruction

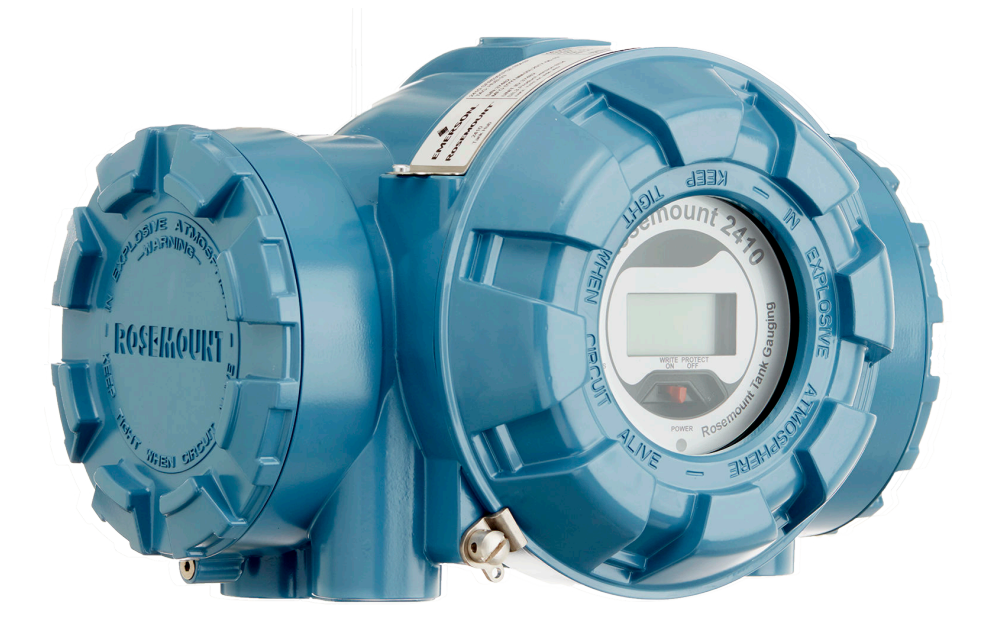

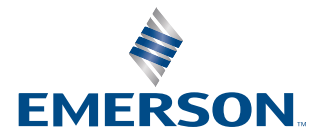

**ROSEMOUNT** 

# **Contents**

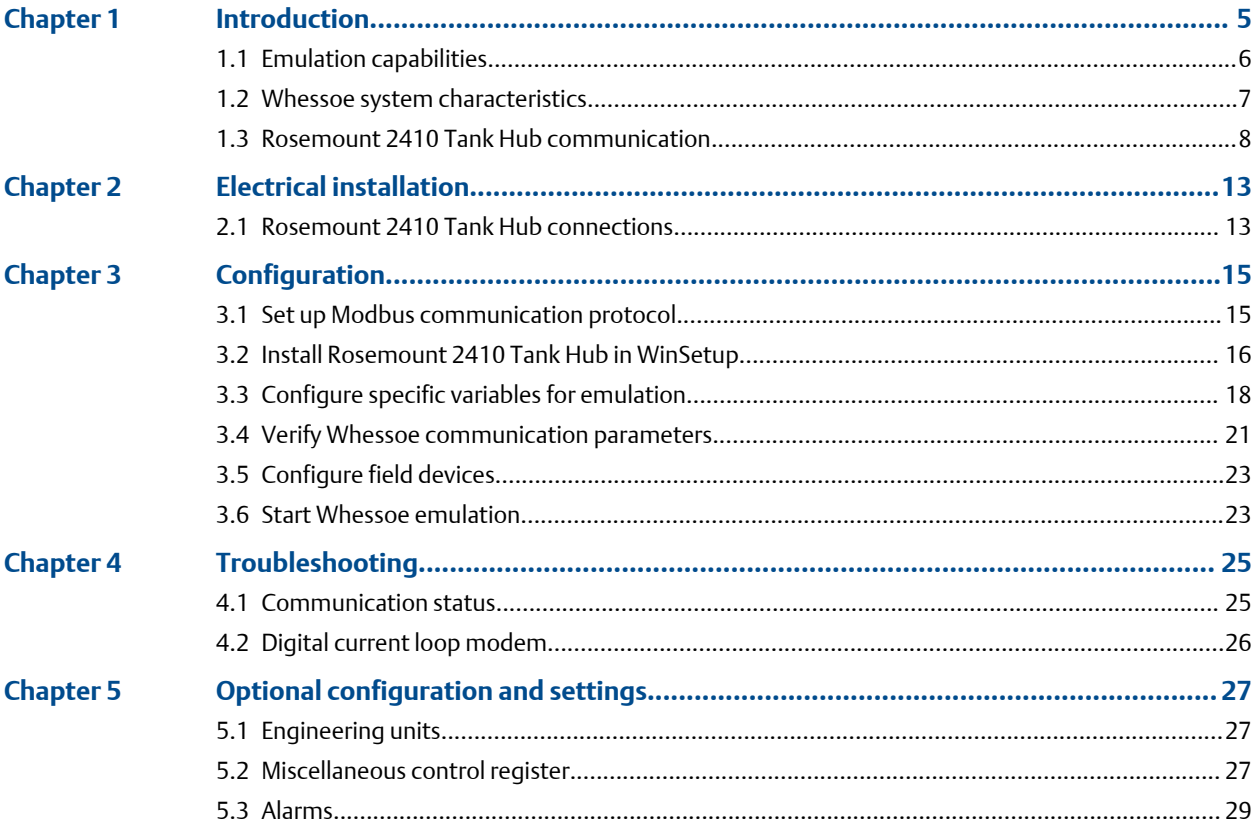

# <span id="page-4-0"></span>1 Introduction

The purpose of this document is to provide guidelines on how to change from other manufacturer's devices to Rosemount equipment by exchanging gauges. When a gauge is replaced with a Rosemount gauge, it is necessary to configure the Rosemount 2410 Tank Hub for emulation.

The Rosemount field devices, for example Rosemount 5900 Radar Level Gauge and Rosemount 2240S Temperature Transmitter, are connected to the tank hub using the intrinsically safe Tankbus as usual. Emulation is done in the tank hub only. Each tank hub can emulate up to 10 tanks (10 separate gauges) $^{(1)}$ .

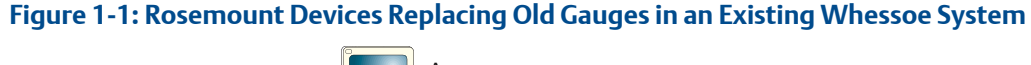

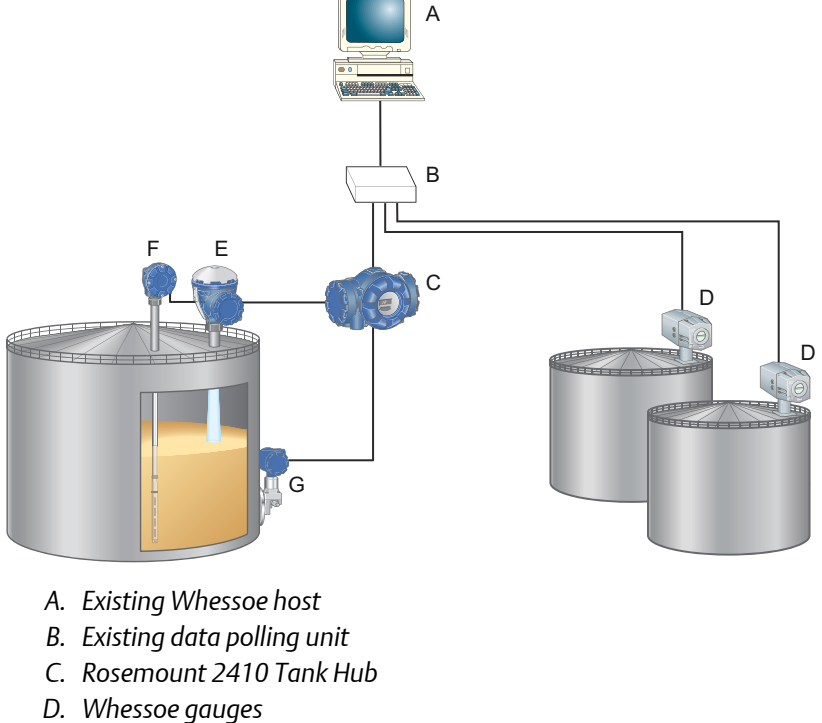

- *E. Rosemount 5900S Radar Level Gauge*
- *F. Rosemount 2240S Temperature Transmitter with sensor*
- *G. Rosemount 3051S Pressure Transmitter*

*<sup>(1)</sup> Tank hub version "Multiple tanks" can emulate up to 10 tanks (10 gauges). Tank hub version "Single tank" can emulate up to 2 tanks (2 gauges).*

# <span id="page-5-0"></span>**1.1 Emulation capabilities**

Emulation enables the replacement of old devices with Rosemount devices in another vendor's existing tank gauging system. The Rosemount device will perform just like the replaced gauge, using the other vendor's protocol to communicate.

By using the other vendor's field and control room communication protocol with modern Rosemount tank gauging devices, the legacy system can be modernized step-by-step. The legacy system can be upgraded while tanks are in operation and existing wiring can be reused.

The tank hub can emulate replaced devices, acting as either slave or master<sup>(2)</sup>. The tank hub slave emulation is described in this document.

### **Tank hub acting as slave**

When an old gauge from another vendor is replaced with a tank hub connected to a Rosemount field device, the tank hub will act as a slave answering requests and sending data upwards towards the host.

A stepwise "bottom-up" upgrade is done by replacing legacy gauges to begin with, and changing the complete control system at a later occasion.

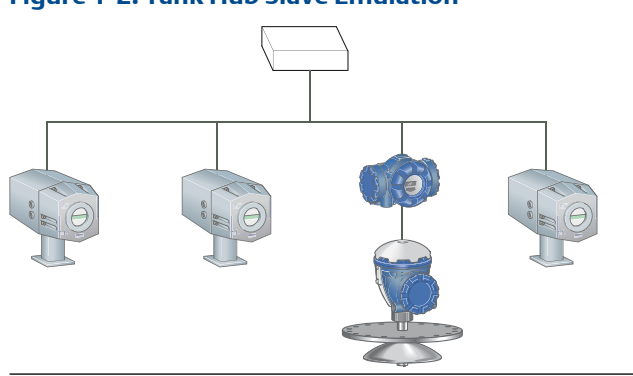

### **Figure 1-2: Tank Hub Slave Emulation**

*<sup>(2)</sup> Tank hub master emulation is supported for the Whessoe 550 protocol. For further information about Whessoe master emulation contact your Emerson Automation Solutions/Rosemount Tank Gauging representative.*

# <span id="page-6-0"></span>**1.2 Whessoe system characteristics**

A typical Whessoe tank gauging system consists of a number of field devices such as level, temperature, and pressure devices. The Rosemount 2410 Tank Hub supports the Whessoe protocols WM550 and WM660. The electrical interface can be either digital current loop or RS485, see Table 1-1.

**Table 1-1: Whessoe Protocol Options**

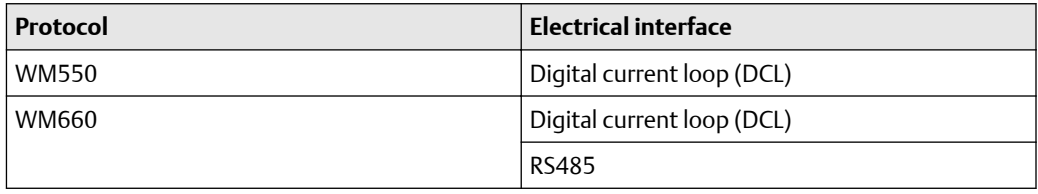

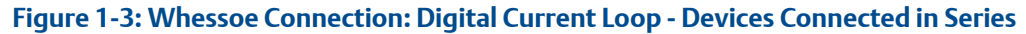

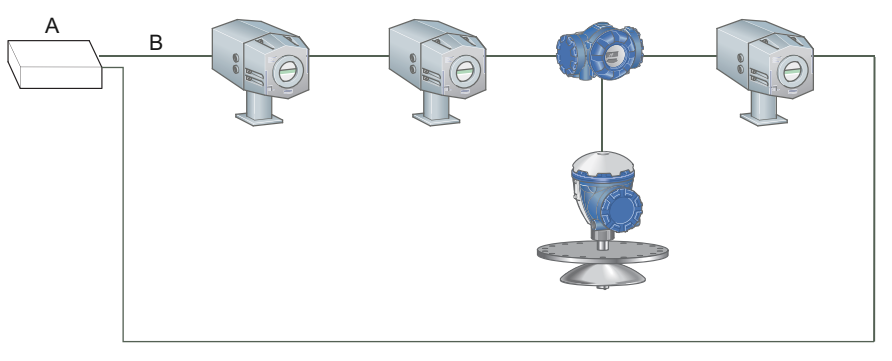

- *A. Whessoe master*
- *B. 0-20 mA*

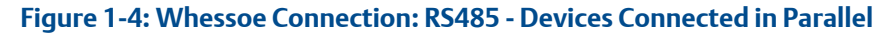

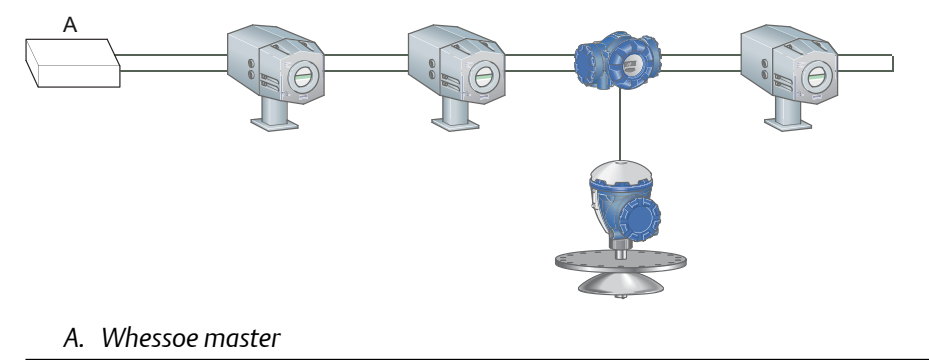

## <span id="page-7-0"></span>**1.3 Rosemount 2410 Tank Hub communication**

The tank hub has slots for two independent communication boards, primary and secondary field bus, for TRL2 Modbus®, RS485 Modbus, emulation, or wireless communication.

Support for Whessoe emulation is selected in the model code, refer to Rosemount 2410 [Product Data Sheet](https://www.emerson.com/documents/automation/104516.pdf) for more information. There are three alternatives available for Whessoe emulation:

- Example 1: RS485 Modbus on primary bus RS485 is available on the primary bus, preferably combined with TRL2 on the secondary bus.
- [Example 2: Digital current loop on Secondary Fieldbus](#page-9-0) Whessoe (digital current loop) is available on the secondary bus, where the primary bus can be used for regular TRL2 or RS485 communication.
- [Example 3: Wireless communication in combination with Whessoe emulation](#page-10-0) RS485 or Whessoe (digital current loop) is available on the primary bus, where the secondary bus is used for *Wireless*HART® for normal communication.

### **Example 1: RS485 Modbus on primary bus**

When the RS485 protocol is used for Whessoe emulation, the primary field bus is connected to the Whessoe host. The secondary field bus can be used to configure the tank hub for emulation, using a TRL2 modem like the Rosemount 2180 Field Bus Modem (FBM), see Figure 1-5.

### **Figure 1-5: Emulation on Primary Bus and Configuration on Secondary Bus**

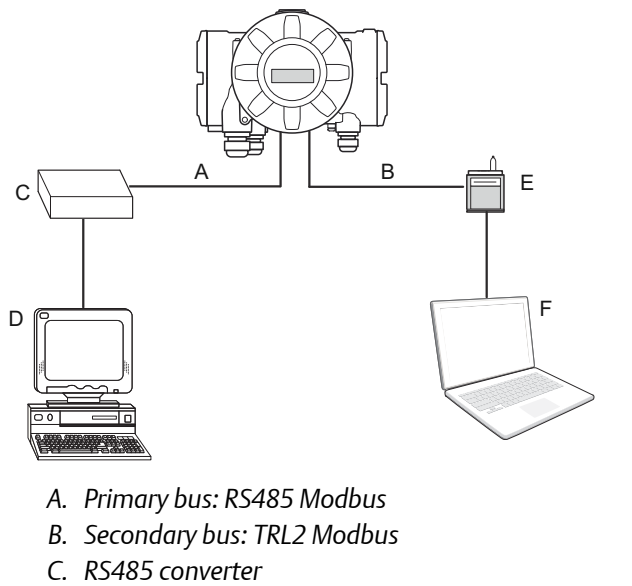

- *D. Whessoe host*
- *E. FBM*
- *F. Rosemount TankMaster™ PC*

It is possible to use the RS485 protocol for both emulation and configuration(3). In that case, the primary bus is first used for configuration and thereafter switched to the Whessoe host in order to start emulation, as shown in Figure 1-6.

### **Figure 1-6: Emulation and Configuration on Primary Bus**

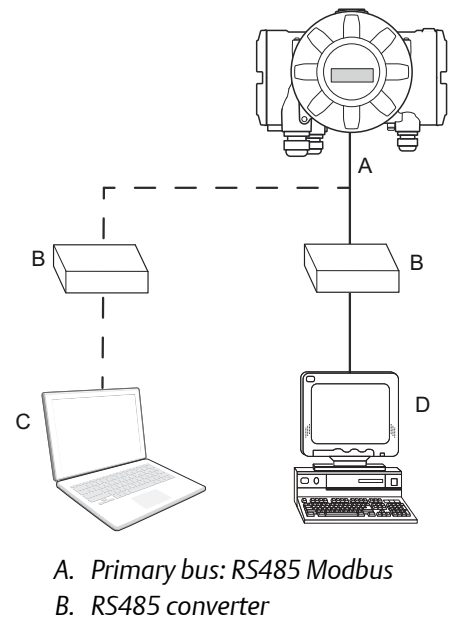

- *C. Rosemount TankMaster™ PC*
- *D. Whessoe host*

*<sup>(3)</sup> When using the RS485 protocol for configuring, different communication parameters must be used. See [Table 3-1.](#page-15-0)*

### <span id="page-9-0"></span>**Example 2: Digital current loop on Secondary Fieldbus**

The digital current loop interface is connected to the Rosemount 2410 secondary field bus.

Configuration is usually performed with a FBM connected to the primary bus. The primary bus can be used for regular TRL2 or RS485 Modbus communication.

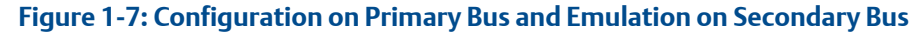

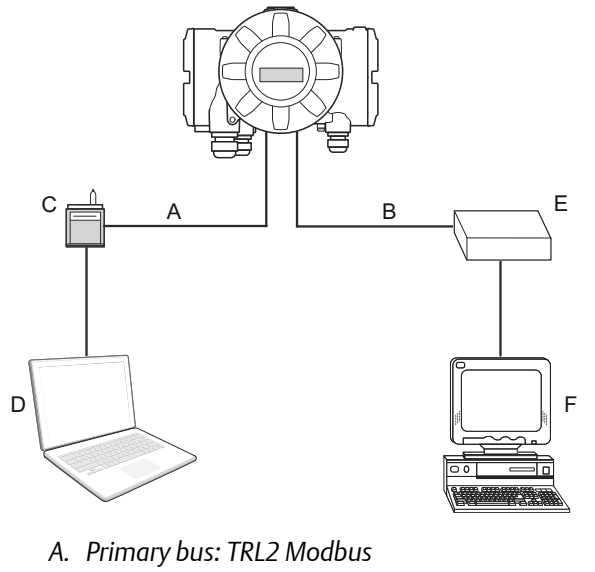

- *B. Secondary bus: Digital current loop*
- *C. FBM*
- *D. Rosemount TankMaster™ PC*
- *E. DCL modem*
- *F. Whessoe host*

#### <span id="page-10-0"></span>**Example 3: Wireless communication in combination with Whessoe emulation**

The tank hub supports Emerson's wireless technology, which is based on *Wireless*HART, the emerging industry standard for wireless field networks. The Emerson Wireless THUM™ Adapter acts as a wireless data link between the tank hub and an Emerson Wireless Gateway.

The tank hub can simultaneously combine wireless and Whessoe communication. The primary field bus communicates via digital current loop or RS485 Modbus, and the secondary field bus via *Wireless*HART. With this tank hub communication configuration, control room redundancy is achieved.

#### **Figure 1-8: Emulation on Primary Fieldbus and Wireless Communication on Secondary Field Bus**

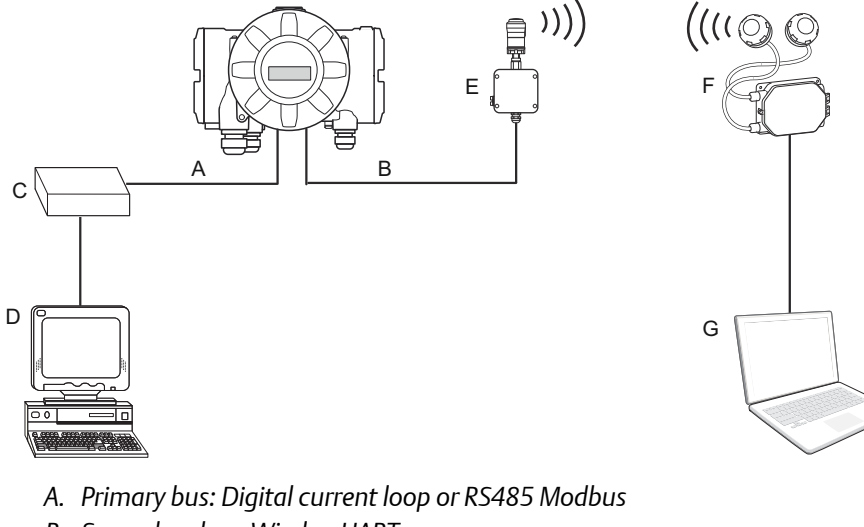

- *B. Secondary bus: WirelessHART*
- *C. DCL modem or RS485 converter*
- *D. Whessoe host*
- *E. Emerson Wireless THUM Adapter*
- *F. Emerson Wireless Gateway*
- *G. Rosemount TankMaster PC*

# <span id="page-12-0"></span>2 Electrical installation

# **2.1 Rosemount 2410 Tank Hub connections**

**Figure 2-1: Terminal Block in the Explosion-Proof/Flameproof Compartment**

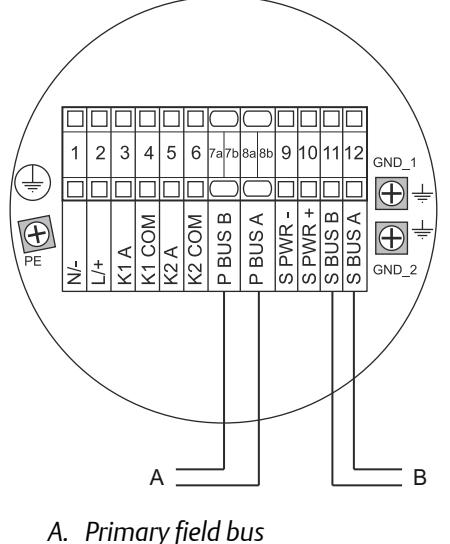

*B. Secondary field bus*

### **Table 2-1: Terminal Assignment for Non-Intrinsically Safe Side**

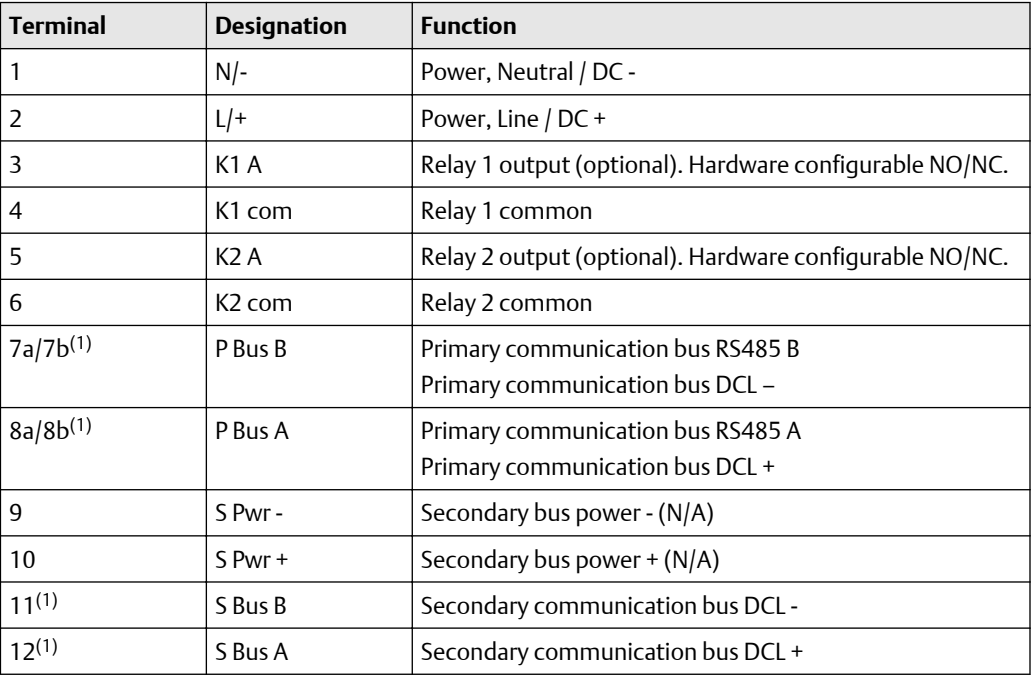

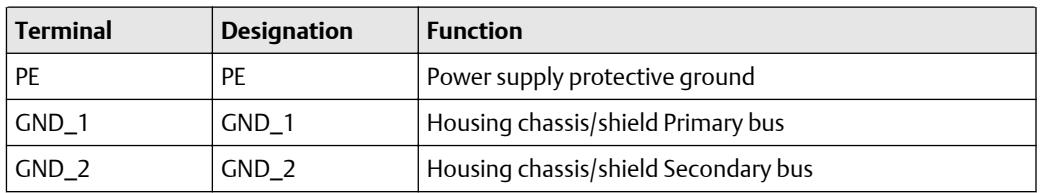

### <span id="page-13-0"></span>**Table 2-1: Terminal Assignment for Non-Intrinsically Safe Side** *(continued)*

*(1) Refer to Electrical drawings for additional information.*

### **Electrical drawings**

- RS485: [Electrical Installation Drawing](https://www.emerson.com/documents/automation/drawing-2410-tank-hub-rosemount-en-81054.pdf) (D9240041-952)
- Digital current loop/Wireless: [Electrical Installation Drawing](https://www.emerson.com/documents/automation/electrical-installation-drawing-electrical-installation-drawing-whessoe-gpe-wireless-en-7624028.pdf) (D7000006-457)
- Digital current loop on secondary bus: [Electrical Installation Drawing](https://www.emerson.com/documents/automation/81490.pdf) (D7000002-526)

# <span id="page-14-0"></span>3 Configuration

The Rosemount 2410 Tank Hub is configured by using the TankMaster WinSetup configuration program(4). WinSetup is a user-friendly software package that includes basic configuration options as well as advanced configuration and service functions.

Configuration of the Rosemount 2410 emulation function can be performed with the WinSetup program using the FBM or a RS485 converter, depending on the tank hub configuration. A tank hub where the secondary field bus communicates via *Wireless*HART® , can be configured by wireless communication with an Emerson Wireless Gateway.

## **3.1 Set up Modbus communication protocol**

This section describes how to configure the Modbus Master protocol channel for communication. To specify PC communication port and the standard communication parameters, do the following:

### **Procedure**

- 1. Open the Protocols folder in the *TankMaster WinSetup* workspace window.
- 2. Select the Modbus Master icon.

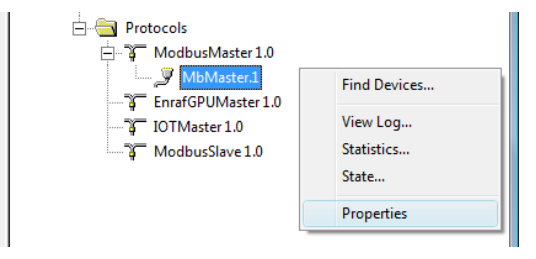

- 3. Right click the proper MBMaster icon and select Properties to configure the protocol channel.
- 4. Select the Communication tab.

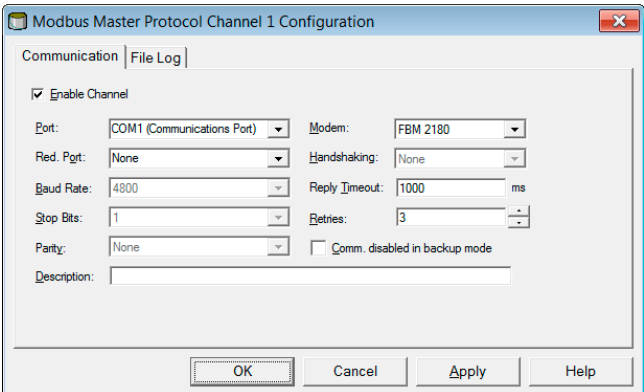

*<sup>(4)</sup> See the Rosemount Tank Gauging System [Configuration Manual](http://www.emerson.com/documents/automation/104482.pdf) for more information on how to use the TankMaster WinSetup software to configure the Rosemount 2410 Tank Hub.*

<span id="page-15-0"></span>5. Set the communication parameters:

#### **Table 3-1: Communication Parameters**

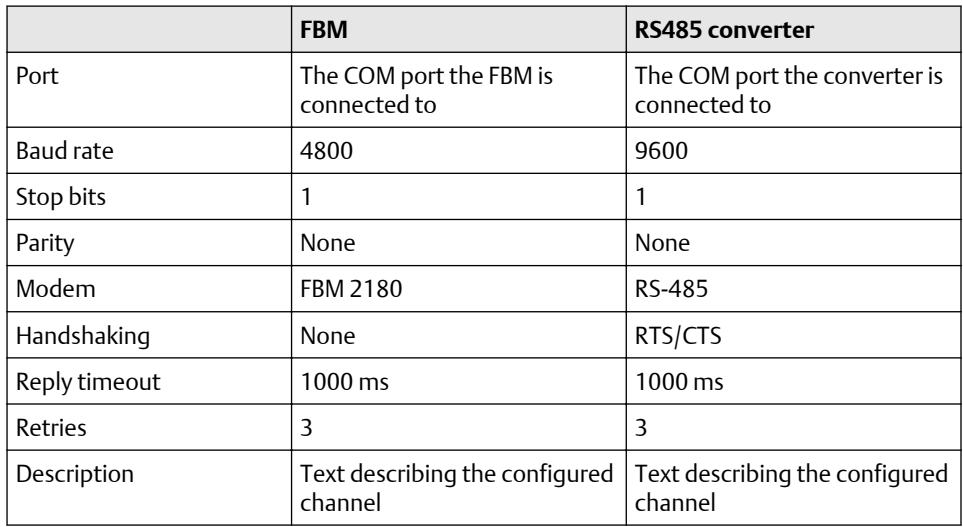

- 6. Select the Enable Channel check box to activate the protocol channel.
- 7. Select OK to store the current configuration and close the configuration window.

## **3.2 Install Rosemount 2410 Tank Hub in WinSetup**

The TankMaster WinSetup wizard is the recommended tool for installing the tank hub. The installation wizard manages basic configuration of the tank hub.

Perform the following steps to start the installation wizard in TankMaster WinSetup:

#### **Procedure**

1. In the *TankMaster WinSetup* workspace window select the Devices folder.

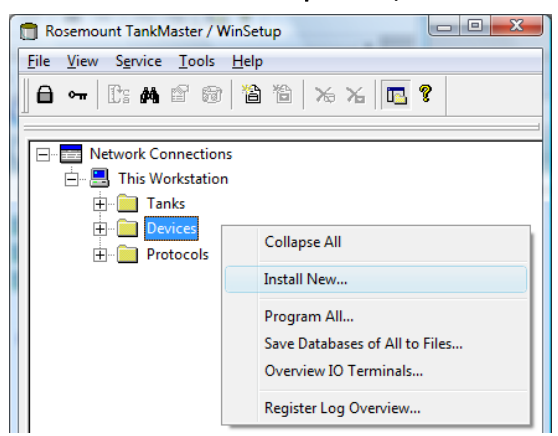

2. Right click and select Install New or, from the *Service* menu, select the Devices/ Install New option. The *Select Device* window opens.

3. From the *Device Type* drop-down list, select the 2410 Tank Hub option.

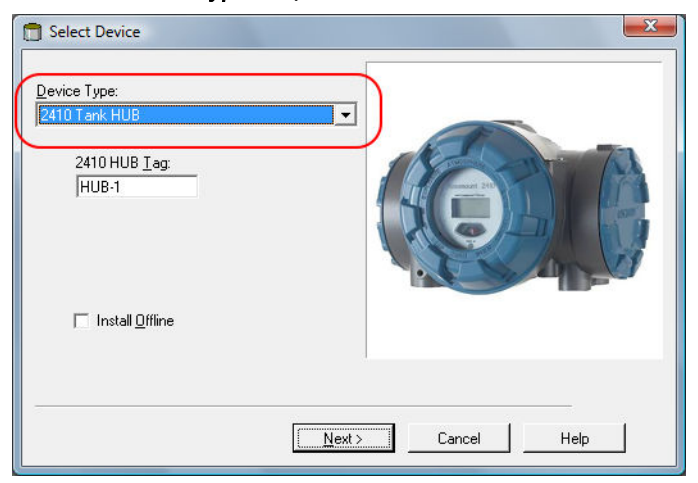

- 4. Type a name in the *2410 HUB Tag* field. The 2410 Hub Tag will be used as an identifier for the tank hub in various windows and dialogs.
- 5. Select Next. The *2410 Tank Hub Communication* window opens.
- 6. Ensure TankMaster communicates directly with the tank hub and that the proper communication channel is chosen.

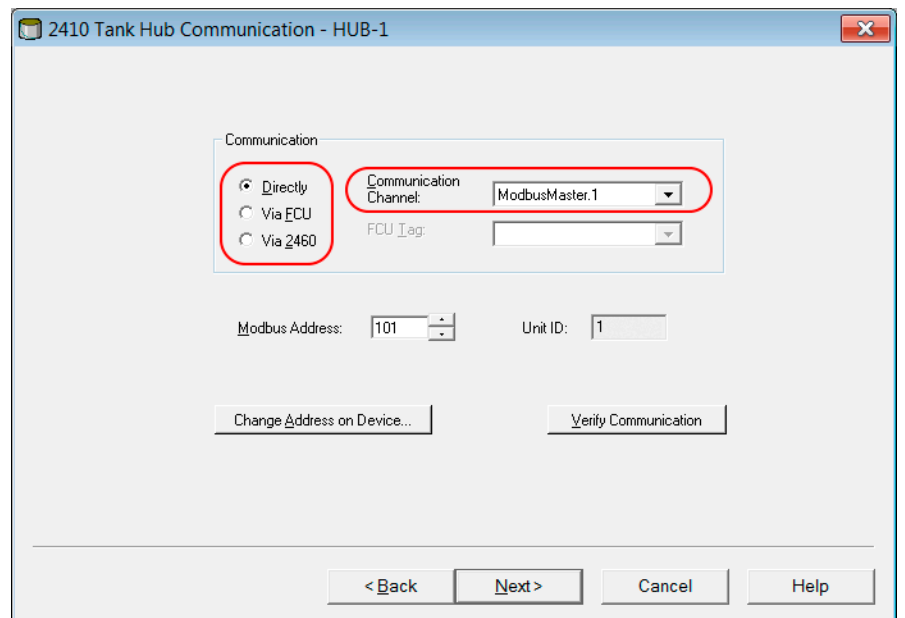

7. Default Modbus Address is 247 for the tank hub. It is recommended to change it to an address between 101-199. To change the adress, do the following:

<span id="page-17-0"></span>a) In the *2410 Tank Hub Communication* window select Change Address on Device... to open the *Change Address* window.

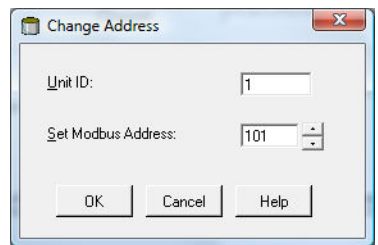

- b) Enter the Unit ID and select the new Modbus Address. When changing the device address, the Unit ID is used as a unique identifier of the device. The Unit ID can be found on a label mounted on the device.
- c) Select OK to confirm the address settings and close the *Change Address* window.
- d) In the *2410 Tank Hub Communication* window select Verify Communication to check that communication is established between the TankMaster work station and the tank hub. The Unit ID will appear when TankMaster detects the tank hub.
- 8. In the *2410 Tank Hub Communication* window select Next to continue the installation procedure of the tank hub.
- 9. Continue configuration of the tank hub following the standard installation procedure.

# **3.3 Configure specific variables for emulation**

The tank hub holding registers are used to configure the Whessoe emulation variables.

### **Procedure**

- 1. In the *TankMaster WinSetup* workspace window, right click the tank hub device icon.
- 2. To view the holding registers, select the View Holding Registers option.

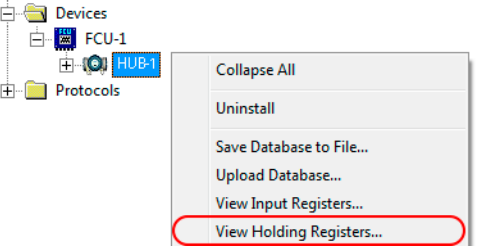

- <span id="page-18-0"></span>3. Enable Whessoe emulation by selecting the Whessoe protocol in holding register 700 (RS485) or holding register 750 (digital current loop).
	- a) Double-click the grey colored Value field.

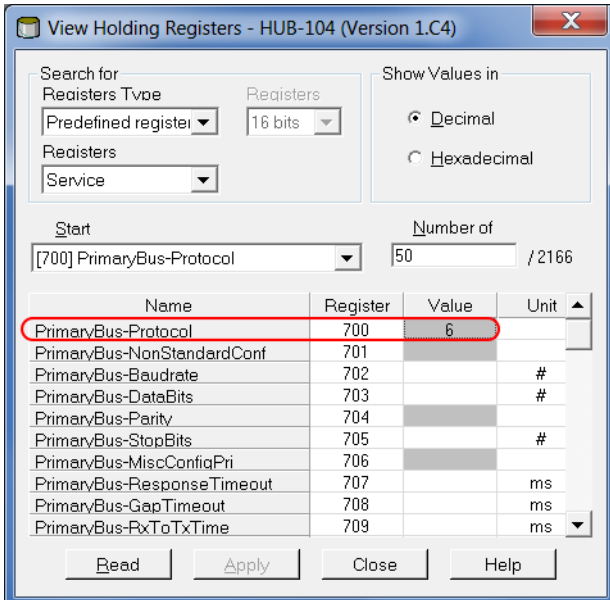

b) From the drop-down menu select Whessoe and then select the OK button. The value 6 will appear in the Value field when the Whessoe protocol is selected.

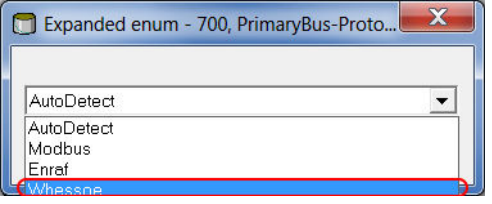

### **Note**

When replacing a Whessoe gauge with a Rosemount device, the Rosemount device must have the same Whessoe address as the gauge being replaced.

4. Enter the required emulation address in holding registers 900-909. Valid Whessoe addresses are 0-31 for WM550, and 0-255 for WM660.(5)

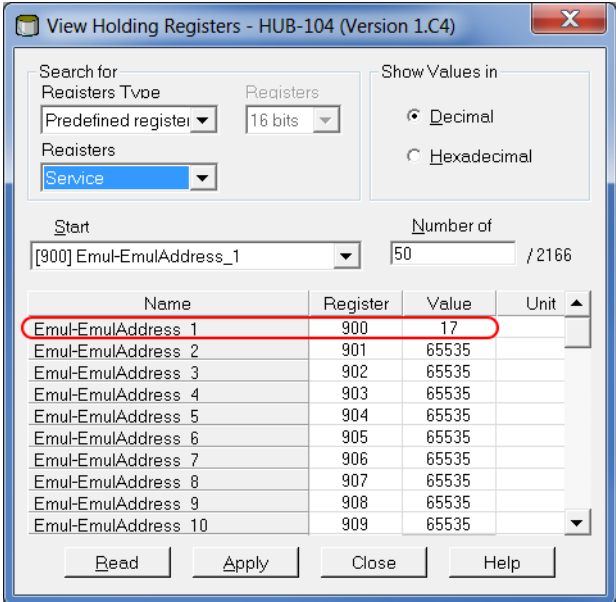

Enter required emulation address in the Value field.

### **Tip**

In the Tank Database tab, set the Modbus address to the same as the chosen Whessoe address for each device.

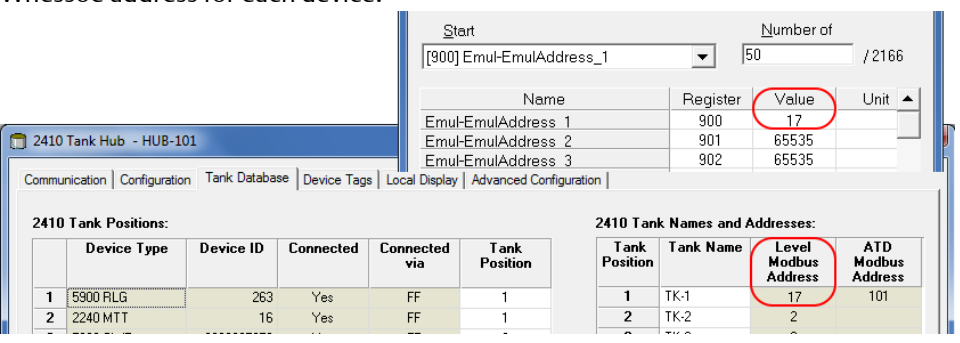

*<sup>(5)</sup> Emulation address is by default set to "65535" for tank positions that are not in use.*

- <span id="page-20-0"></span>5. Select Whessoe protocol in holding register 1040.
	- a) Double-click the grey colored Value field.

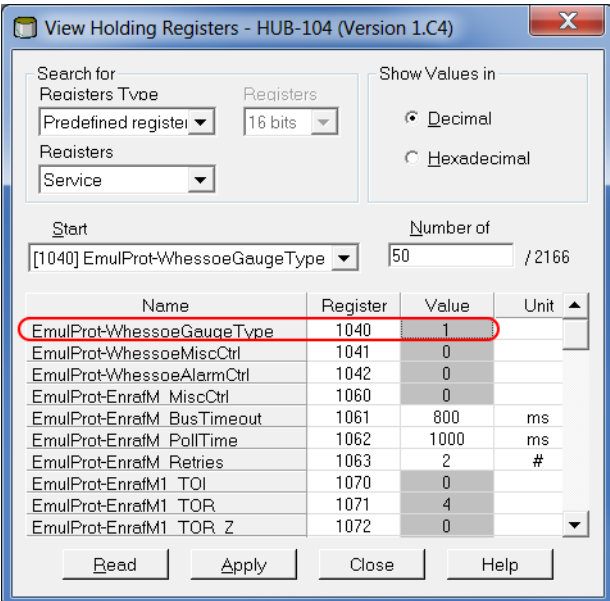

b) From the drop-down menu select desired Whessoe protocol, and select the OK button.

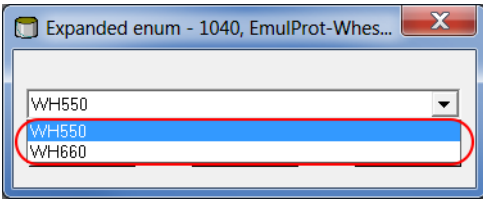

### **Related information**

[Optional configuration and settings](#page-26-0)

# **3.4 Verify Whessoe communication parameters**

Once Whessoe emulation is selected (see [Step 3](#page-18-0)), the Whessoe emulation communication parameters is automatically configured to default values:

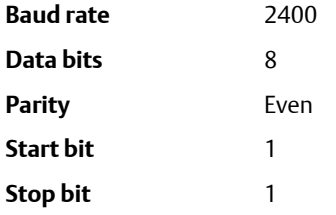

### **Procedure**

To change the communication parameters (optional), do the following:

- a) In the *Workspace* window, right click the Rosemount 2410 icon and select Properties. Select the Configuration tab, and continue by selecting the Primary Bus button or the Secondary Bus button, depending on your model code options.
- b) From the *Configuration* drop-down list select Non Standard.

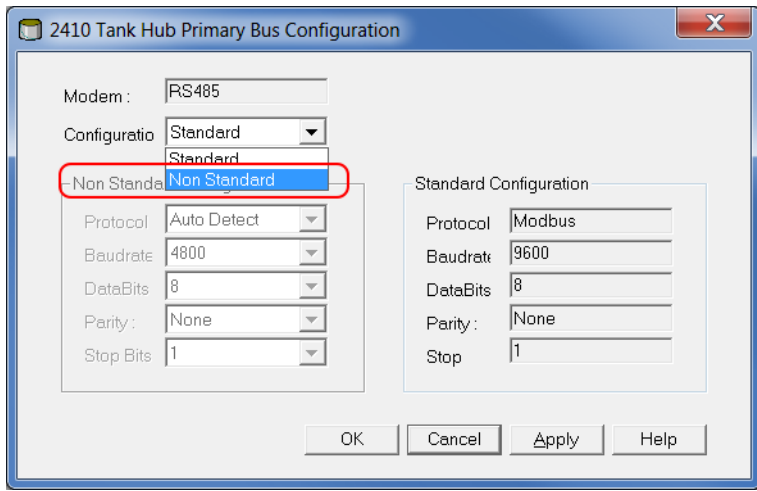

c) From the *Protocol* drop-down list select protocol WM550 or WM660.

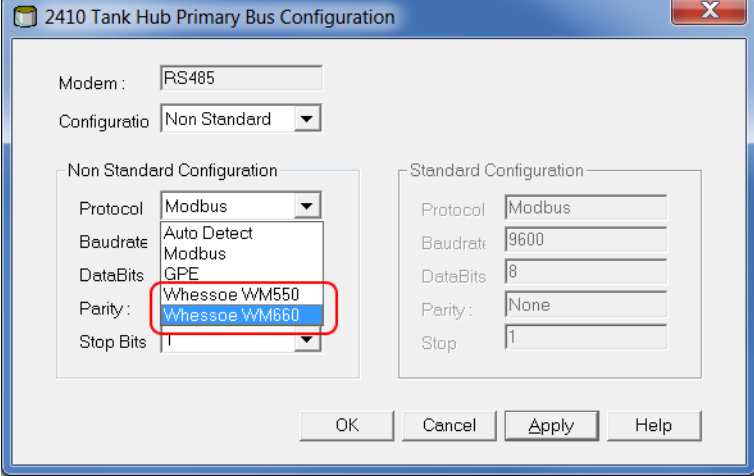

<span id="page-22-0"></span>d) Specify the communication parameters according to the Whessoe tank gauging system characteristics.

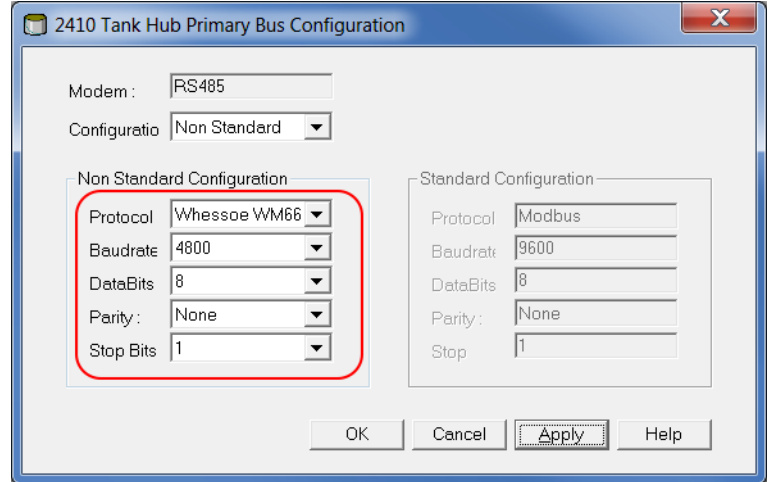

### **3.5 Configure field devices**

When the tank hub configuration is completed, the Rosemount field devices, for example Rosemount 5900 Radar Level Gauge or Rosemount 2240S Multi-input Temperature Transmitter, must be configured as well. The field devices are configured as usual, for further information see the Rosemount Tank Gauging System [Configuration Manual](http://www.emerson.com/documents/automation/104482.pdf).

### **Procedure**

- 1. Configure the field devices by using the *Properties* window of each device.
- 2. Verify that level and temperature values are valid.

### **3.6 Start Whessoe emulation**

### 3.6.1 Tank hub with primary and secondary field bus

### **Procedure**

- 1. If not already connected, connect the tank hub to the Whessoe host.
- 2. The tank hub will now act like a Whessoe gauge.

### 3.6.2 Tank hub with primary field bus

### **Procedure**

- 1. When the tank hub configuration is completed, disconnect TankMaster.
- 2. Connect the tank hub to the Whessoe host.
- 3. The tank hub will now act like a Whessoe gauge.

# <span id="page-24-0"></span>4 Troubleshooting

# **4.1 Communication status**

### **Table 4-1: Troubleshooting Chart**

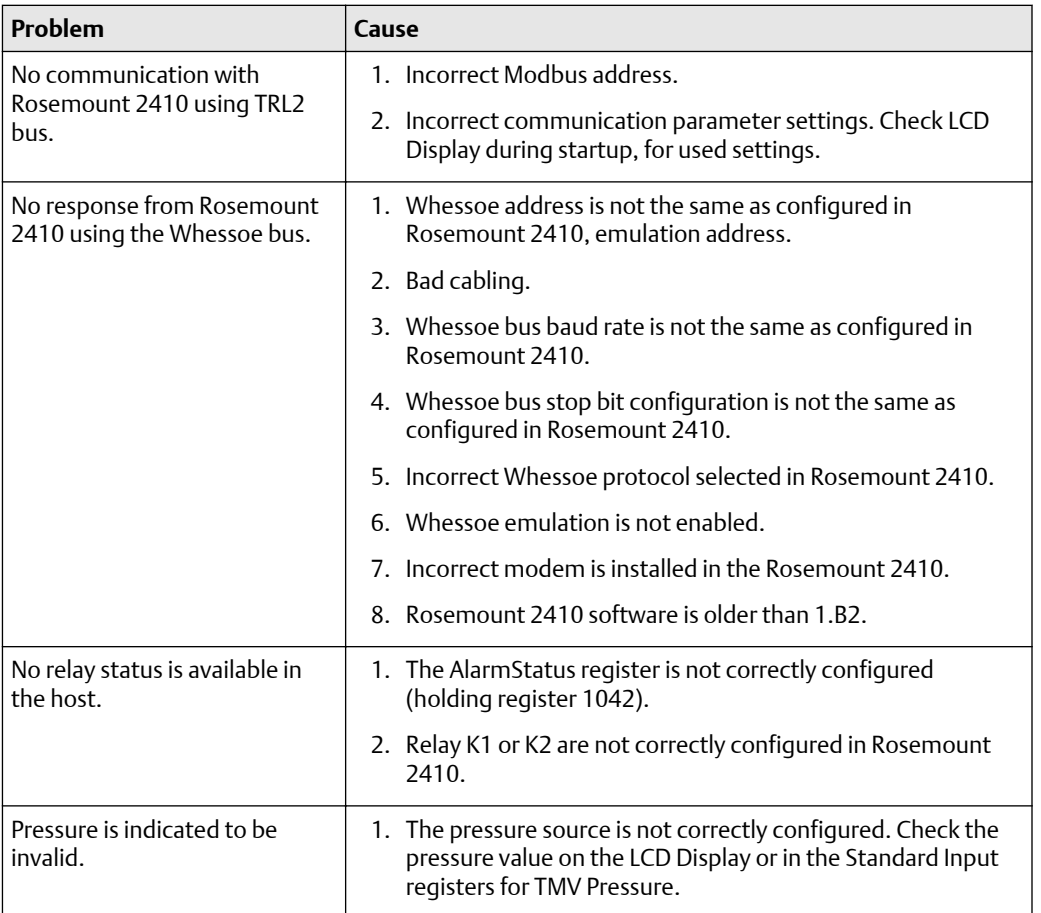

### <span id="page-25-0"></span>**Check message status**

Verify that communication is working properly by checking the input registers as described in Table 4-2. See Table 4-3 for troubleshooting actions.

### **Table 4-2: Messages Input Registers**

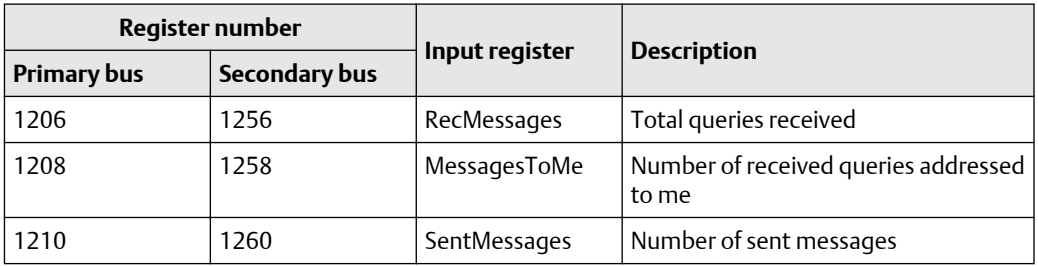

### **Table 4-3: Messages Troubleshooting Chart**

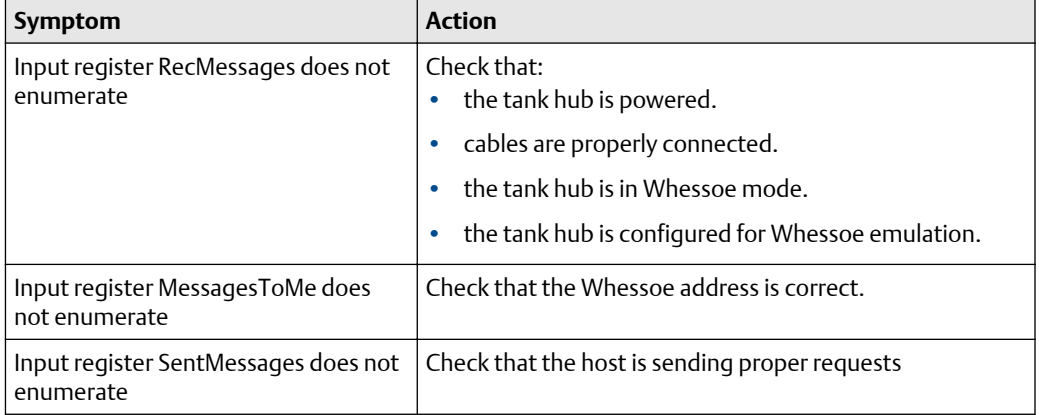

# **4.2 Digital current loop modem**

### **Check LEDs**

If the tank hub is mounted in a safe zone, it is possible to use the LEDs on the DCL modem for trouble shooting. Dismount the front cover to discover the red and green LEDs:

- Red LED: Always on, flashing when the Rosemount 2410 is transmitting.
- Green LED: On when there is 20 mA in the loop.

#### **Note**

The tank hub front cover must only be dismounted in a safe zone.

# <span id="page-26-0"></span>5 Optional configuration and settings

# **5.1 Engineering units**

### **Level and temperature units**

Engineering units are not separately configured for Whessoe emulation:

- Length unit is mm despite the tank hub unit configuration.
- Average temperature unit is Celsius despite the tank hub unit configuration.

#### **Level in percentage**

The Whessoe protocol supports level in percent of range. The value is automatically calculated for the applicable tank. No special configuration of the Rosemount 2410 is required.

### **5.2 Miscellaneous control register**

Holding register 1041 (MiscControl) is used to set some optional configuration bits, refer to Table 5-1.

| <b>Bit</b>      | <b>Name</b>              | <b>Default</b><br>value | <b>Definition</b>                                                                                                    |
|-----------------|--------------------------|-------------------------|----------------------------------------------------------------------------------------------------|
| $5\overline{2}$ | Liquid pressure          | 0x0                     | Whessoe Task $30^{(1)}$ includes pressure. The<br>normal pressure is vapor (gas) pressure. By<br>setting bit 5, the pressure is changed to<br>liquid pressure.                                                                                                    |
| 6               | High resolution pressure | 0x0                     | The Whessoe Task $30^{(1)}$ supports a 8-bit<br>pressure value (0-255). Five bits are unused<br>in the response. By setting bit 6, the five bits<br>are activated and included in the pressure<br>value. The high resolution pressure value will<br>then include 13-bits (0-8191). Note that this<br>is not Whessoe standard. |
| $\overline{7}$  | Task 32 for 2410         | 0x0                     | By setting bit 7, the Rosemount 2410<br>software date is used in the Whessoe Task<br>$32^{(1)}$ response.                                                                                                    |

**Table 5-1: Holding Register WhessoeMiscControl (1041) Bits**

*(1) Type of request for the Whessoe protocol.*

To set optional configuration bits using holding register 1041 (MiscControl), do the following:

### **Procedure**

1. Double-click the grey colored Value field.

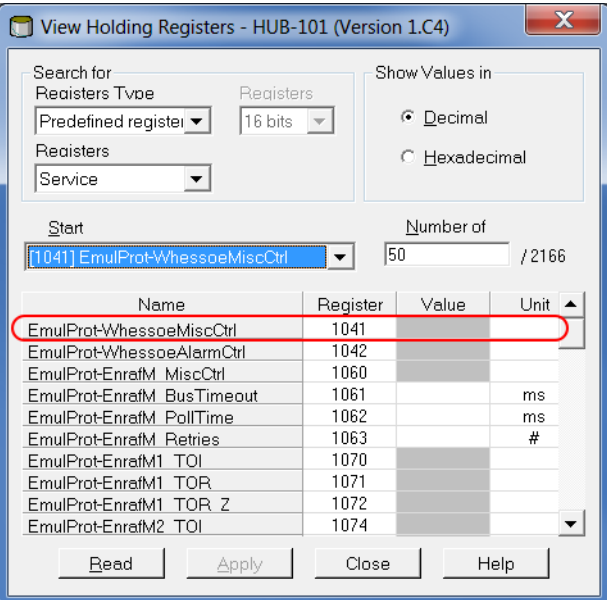

2. In the *Expanded Bitfield - 1041* window, double-click the Value field to enable/disable each option.

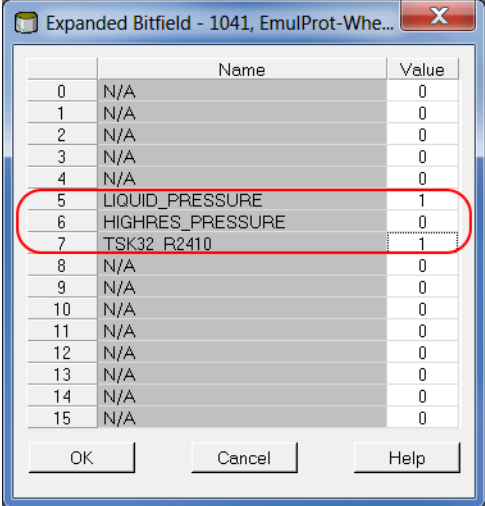

# <span id="page-28-0"></span>**5.3 Alarms**

### 5.3.1 Alarm limit configuration

The level alarm limits are configured in the holding register block TMVAlarm-AlarmLevelLimit 2400-2478.

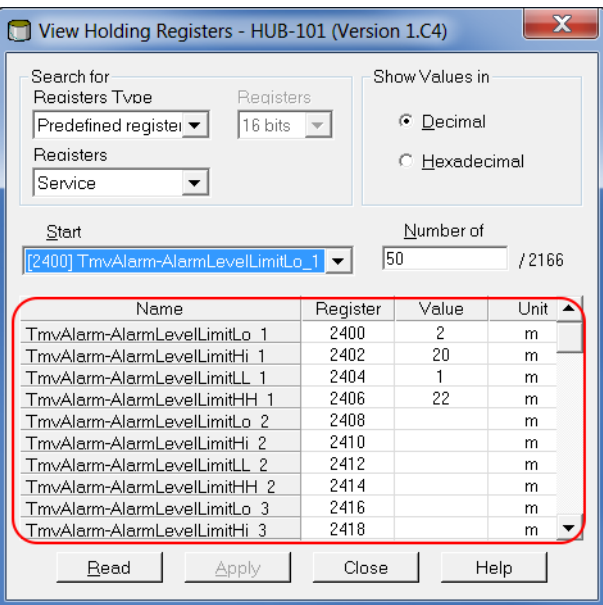

## 5.3.2 Alarm configuration

### **WM550**

There are four alarm bits available in the WM550 protocol Task 04 response:

- Alarm 1: Relay K1
- Alarm 2: Level high alarm
- Alarm 3: Level low alarm
- Alarm 4: Relay K2

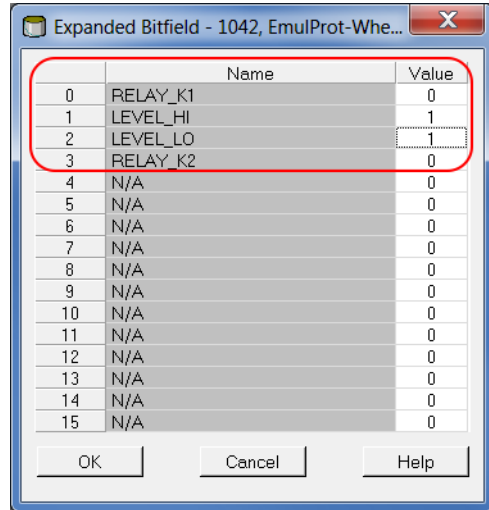

Use holding register 1042 to individually enable/disable the WM550 alarm bits:

### **WM660**

The Modbus read request receives the status of the alarms from the tank hub registers:

- Alarm 1: Level HH Alarm
- Alarm 2: Level High Alarm
- Alarm 3: Level Low Alarm
- Alarm 4: Level LL Alarm

00809-0500-2410 Rev. AB 2022

For more information: **[www.emerson.com](http://www.emerson.com)**

©2022 Emerson. All rights reserved.

Emerson Terms and Conditions of Sale are available upon request. The Emerson logo is a trademark and service mark of Emerson Electric Co. Rosemount is a mark of one of the Emerson family of companies. All other marks are the property of their respective owners.

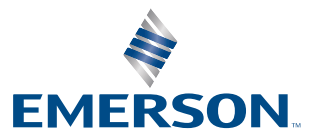

**ROSEMOUNT**